# **Canva, la herramienta de diseño gráfico sencilla**

Biblioteca/CRAI de la Universidad Pablo de Olavide Formación en Competencia Digital

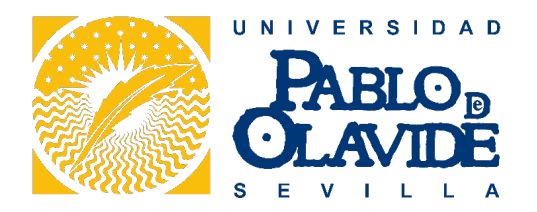

Universidad Pablo de Olavide. Biblioteca/CRAI. Formación de Usuarios.

Este material se distribuye bajo una licencia [Licencia Creative Commons](https://creativecommons.org/licenses/by-nc-sa/4.0/deed.es) [Atribución-NoComercial-CompartirIgual 4.0 Internacional](https://creativecommons.org/licenses/by-nc-sa/4.0/deed.es).

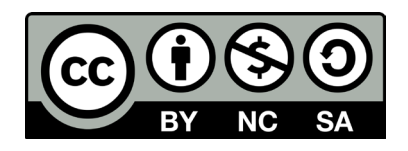

### Visita la guía online

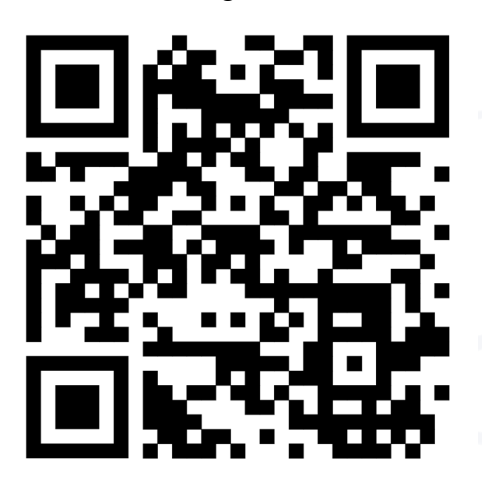

Fecha de creación:30/11/2022 Versión:1.0

# Vicerrectorado de Tecnologías de la Información e Innovación Digital Biblioteca/CRAI de la Universidad Pablo de Olavide

### **Tabla de contenido**

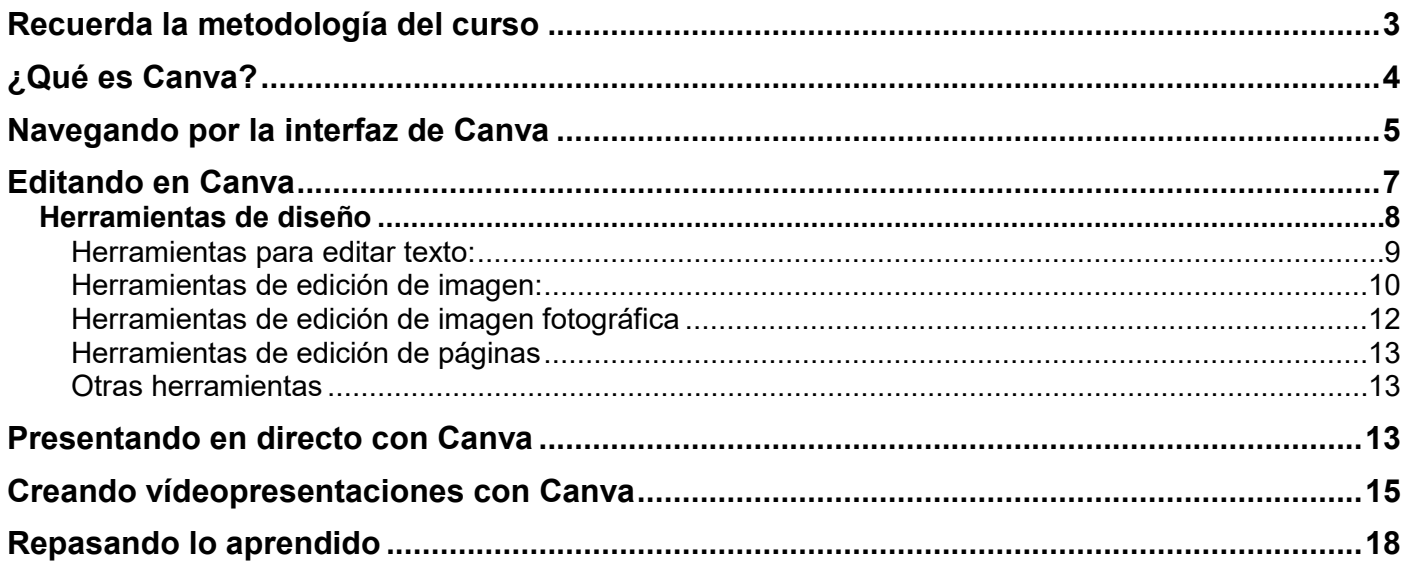

# <span id="page-2-0"></span>**Recuerda la metodología del curso**

- **\*** Recuerda leer y repasar la **metodología** del curso y seguir los pasos que se explican en la **guía**.
- \* El **foro** "Competencia Digital: dudas y consultas" está para resolver tus dudas. ¡Utilízalo!
- \* La **encuesta de satisfacción** nos ayuda a mejorar. Rellénala y tendrás disponible la **evaluación final**
- \* Para la **evaluación final** consulta la información disponible en la **guía del curso.**

# <span id="page-3-0"></span>**¿Qué es Canva?**

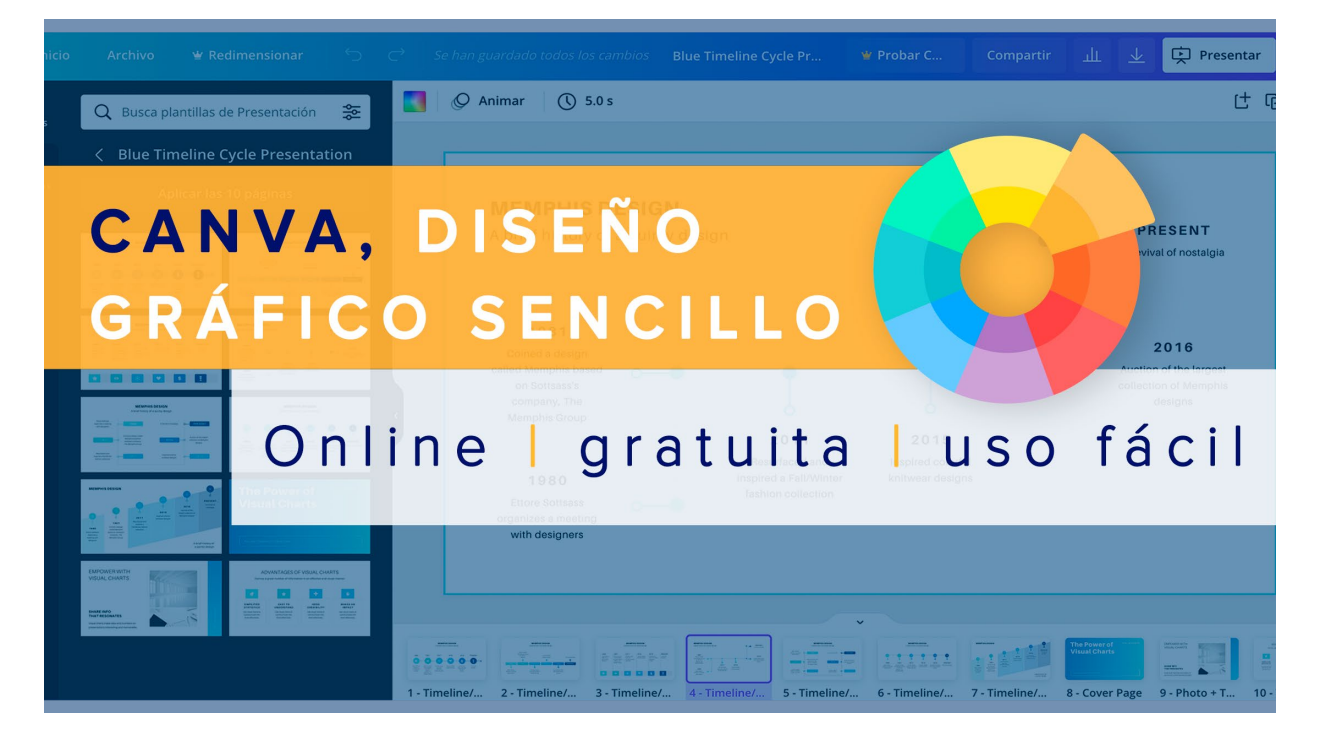

Canva es una herramienta online de diseño gráfico, que te permite crear diseños personales, educativos o profesionales de panfletos, papelería, y otros tipos de proyectos múltiples. Utilízala para crear presentaciones, infografías, pósters, anuncios, vídeos dinámicos, etc.

Para comenzar a trabajar con Canva necesitarás una cuenta de correo electrónico con la que podrás realizar el registro gratuito en su web:

[https://www.canva.com/es\\_es/](https://www.canva.com/es_es/)

Tiene un editor sencillo desde el que podrás hacer diseños atractivos a partir de plantillas o bien desde un lienzo en blanco. En el siguiente vídeo te presentamos la herramienta y sus diferentes recursos:

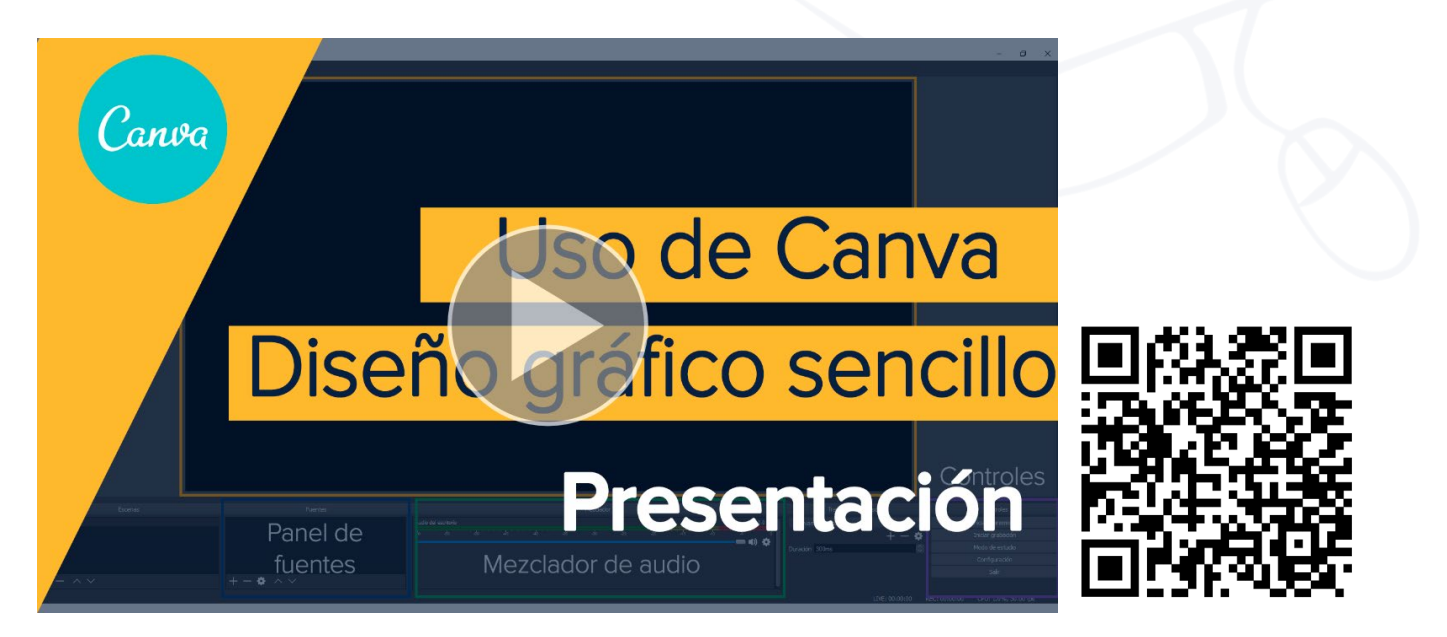

## <span id="page-4-0"></span>**Navegando por la interfaz de Canva**

Vamos a empezar conociendo la interfaz de Canva y sus diferentes partes. Una vez que te registres con una cuenta de correo electrónico tendrás acceso a una página como esta:

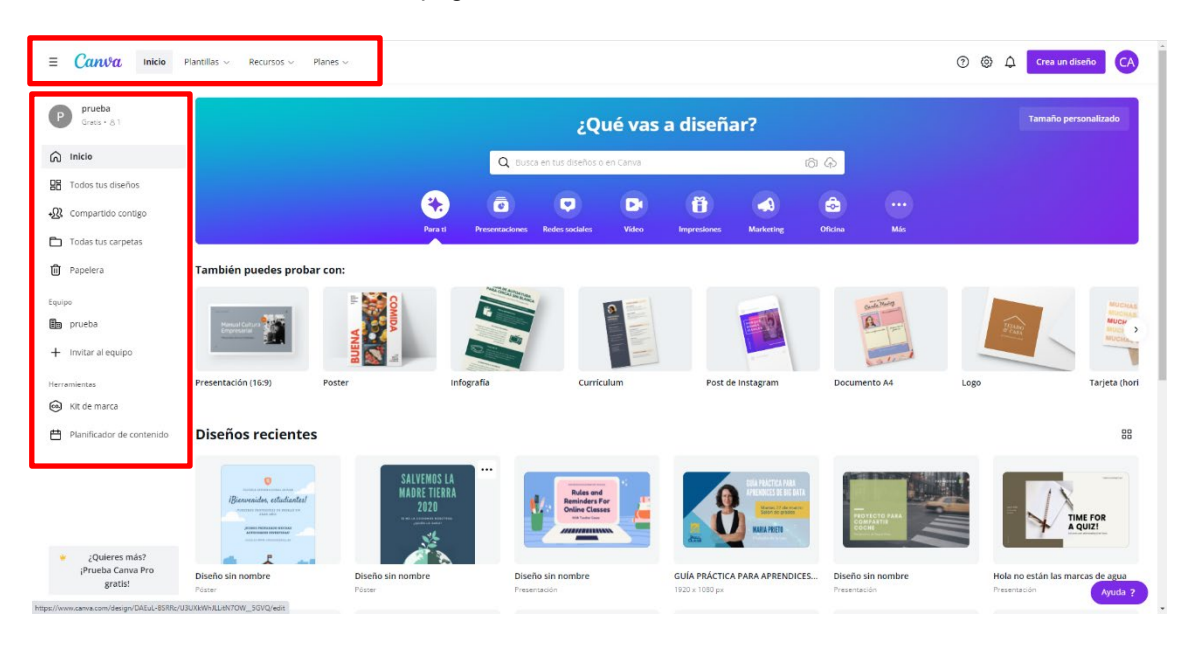

En la parte superior tendrás acceso a las pestañas de *plantillas* y también a la de *recursos* donde encontrarás fotografía, iconos y vídeos que podremos utilizar durante el diseño:

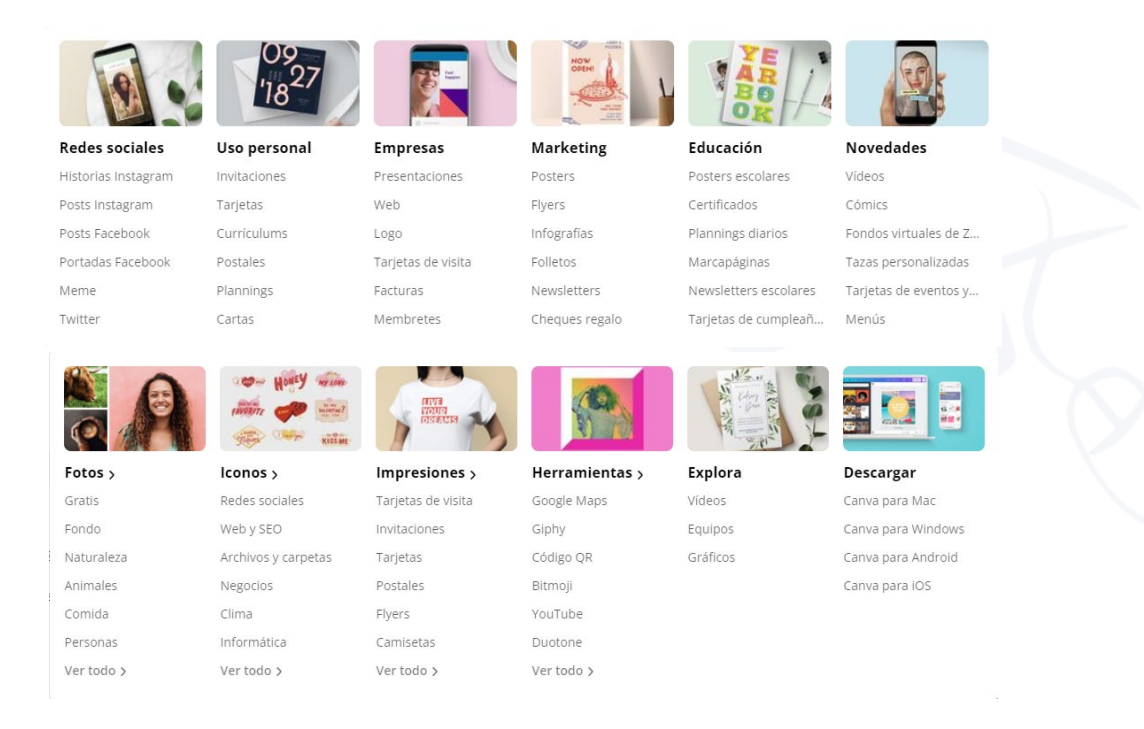

En el panel que se encuentra a la izquierda de la página principal tendrás acceso a los siguientes apartados:

- **Todos tus diseños**: Desde esta sección podrás acceder a todos los proyectos y diseños que hayas realizado con anterioridad. También podrás acudir a este apartado si deseas hacer duplicados de tus diseños o eliminarlos.
- **Compartido contigo:** Si alguna otra persona comparte contigo sus diseños en Canva, podrás acceder a ellos desde esta sección y trabajar de manera colaborativa.
- **Todas tus carpetas**: Aquí encontrarás un resumen del resto de carpetas del menú, además podrás crear hasta dos carpetas nuevas desde una cuenta gratuita. Para crear una carpeta nueva selecciona la opción 'crear carpeta nueva'.
- **Papelera:** Finalmente en la papelera encontrarás todos aquellos diseños que hayas eliminado. Desde aquí también podrás eliminar de forma definitiva cualquier diseño que se encuentre en la papelera.

En la parte superior-derecha de la interfaz hay un acceso al menú de configuraciones al que podrás acceder a través del icono en forma de rueda de engranaje:  $\{\tilde{O}\}$ 

Aquí podrás realizar cambios sobre los datos básicos contemplados en el perfil de usuario como el nombre, correo electrónico o idioma en la que muestra la interfaz.

El icono de notificaciones en forma de campana nos informará si existe alguna novedad respecto a nuestros diseños o trabajos compartidos.

Finalmente, el botón 'Crear un diseño' servirá para generar un proyecto nuevo a partir de una de las plantillas del menú desplegable o bien seleccionando la opción 'personalizar tamaño' para otorgarle las dimensiones que necesites.

Crea un diseño

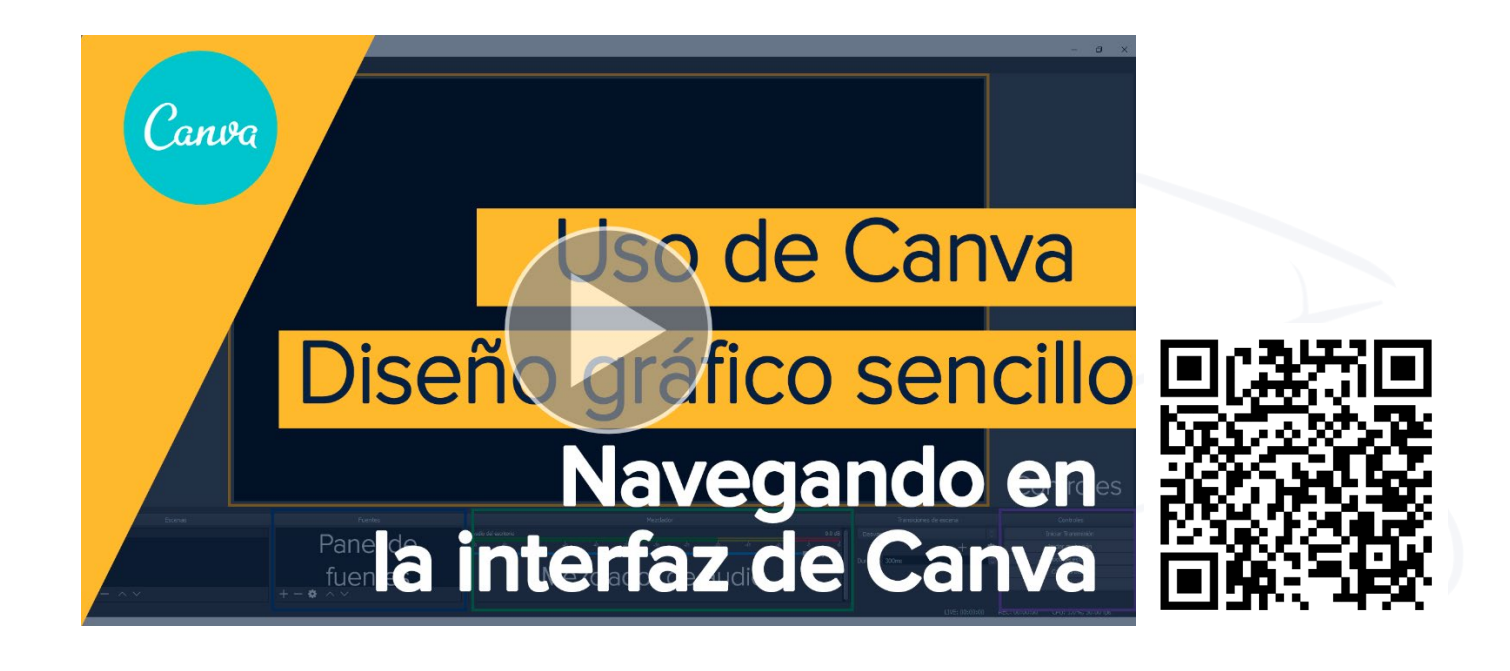

# <span id="page-6-0"></span>**Editando en Canva**

Cuando escoges el tipo de diseño o introduces el tamaño del lienzo que vas a utilizar se abrirá el editor de Canva. La pantalla de edición cuenta con un menú en la parte izquierda que cuenta con:

 **Plantillas:** podrás escoger si quieres una de las plantillas disponibles. Fíjate como en la parte superior del editor hay un buscador que te permitirá filtrar por palabras claves los diseños de aquellas plantillas que se acerquen más al estilo que necesites. Cuando encuentres la plantilla adecuada haz clic sobre ella y verás cómo se coloca en el centro de la pantalla del editor.

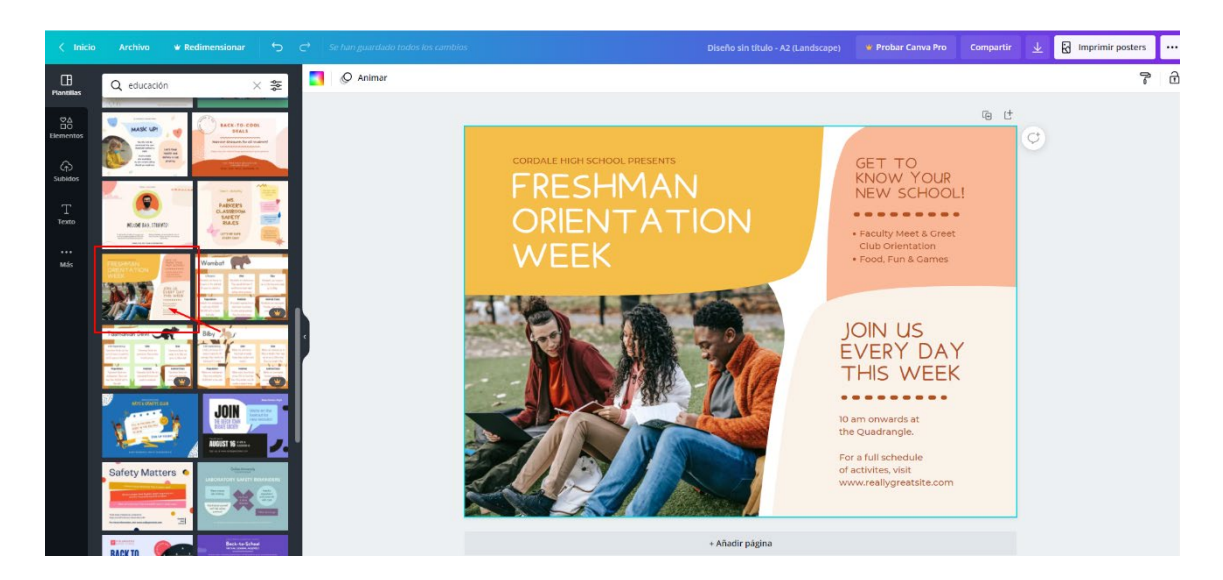

 **Elementos:** Además de las plantillas, en el menú de la izquierda encontrarás la pestaña de elementos. Los elementos son todos aquellos recursos que forman parte del banco de Canva y que podrás usar para enriquecer el diseño. En la parte superior de la pestaña de elementos hay con un buscador similar al de plantillas que podrás usar para filtrar por palabras clave.

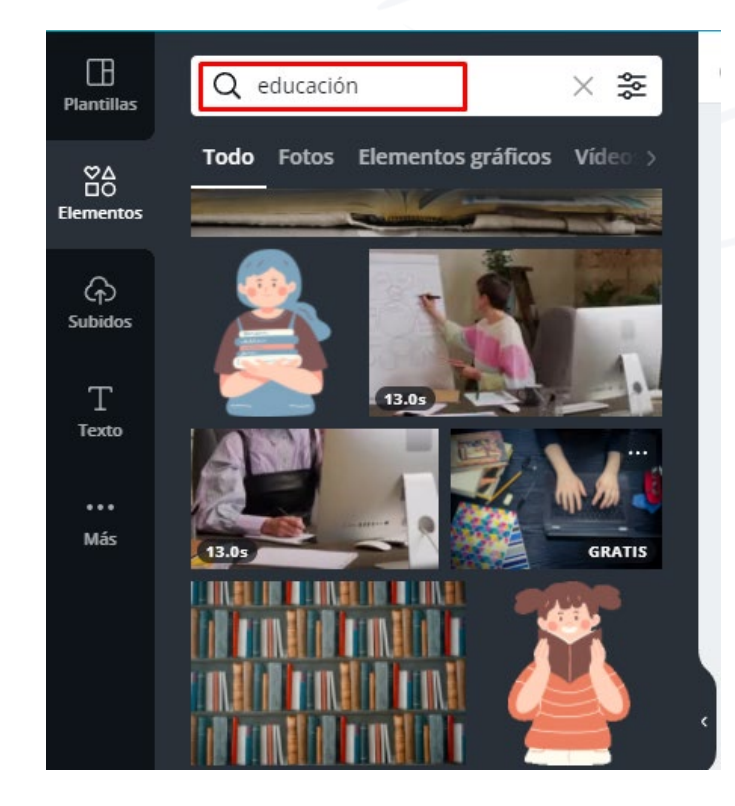

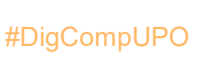

7

Para agregar los elementos desde este panel, haz clic con el ratón sobre el que te guste y se incorporará automáticamente al diseño. Una vez aquí podrás adaptarlo.

 **Subidos:** Este apartado funciona como una nube donde subir imágenes propias, vídeos o iconos para el diseño. Para subir archivos haz clic sobre el botón 'Subir archivos' y a continuación selecciona el recurso desde tu equipo. Además de archivos que están en el ordenador, también podrás subir archivos que tengas ubicados en otros repositorios web como por ejemplo Google Drive o Dropbox.

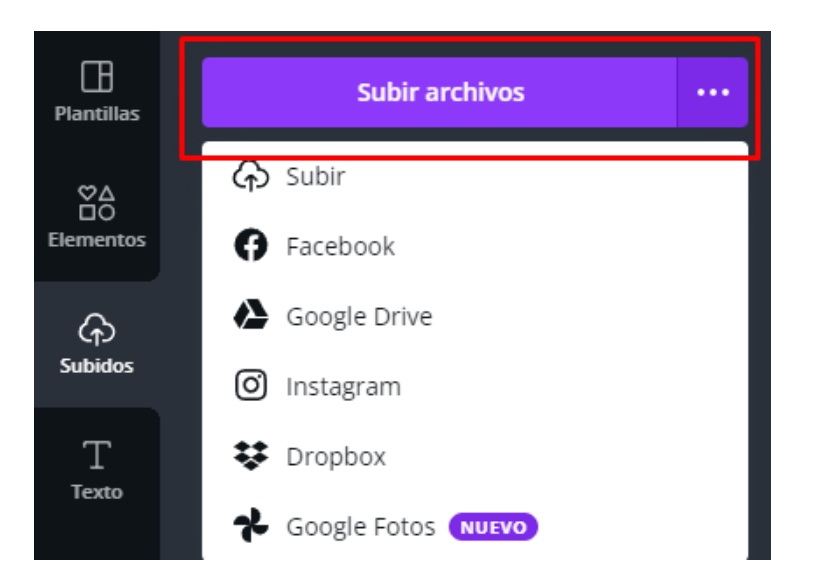

- **Fotos:** En la pestaña fotos encontrarás recursos de corte fotográfico, de nuevo es posible utilizar todos aquellos que sean gratuitos y que sean adecuados para cada diseño.
- **Texto:** Este panel permitirá agregar textos y adaptarlos al proyecto. Cuenta además con una serie de diseños predeterminados que facilitan la creación y que requieren una adaptación mínima en su contenido.

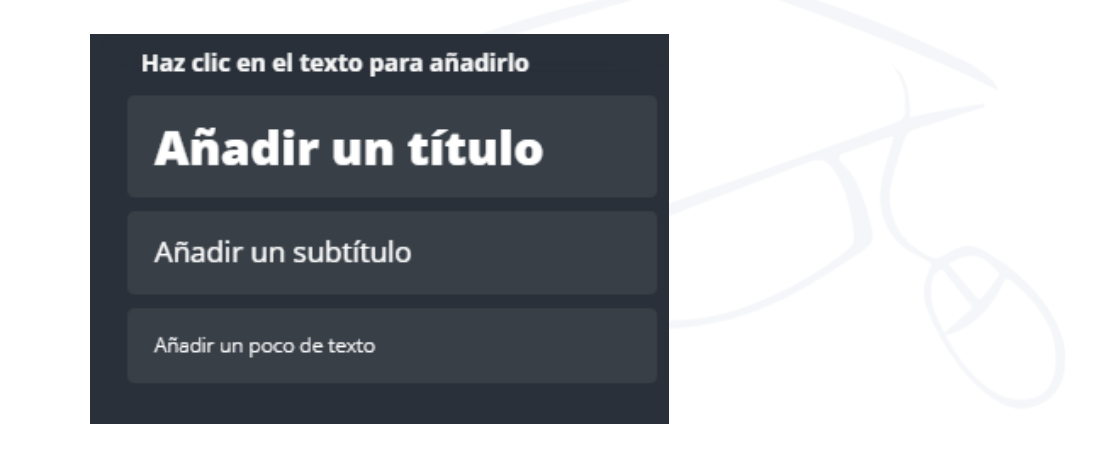

### <span id="page-7-0"></span>**Herramientas de diseño**

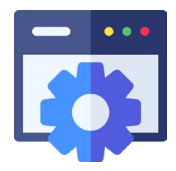

A continuación, veamos cómo editar el contenido seleccionando cada uno de los elementos que compondrán el diseño.

Cuando seleccionas cualquier elemento del diseño, ya sea imagen o texto, aparecerá un menú de herramientas en la barra superior del editor que te permitirá personalizarlos. Las herramientas disponibles para cada elemento del diseño serán diferentes en función de si es una imagen, o un texto.

En este vídeo encontrarás las claves para editar con Canva:

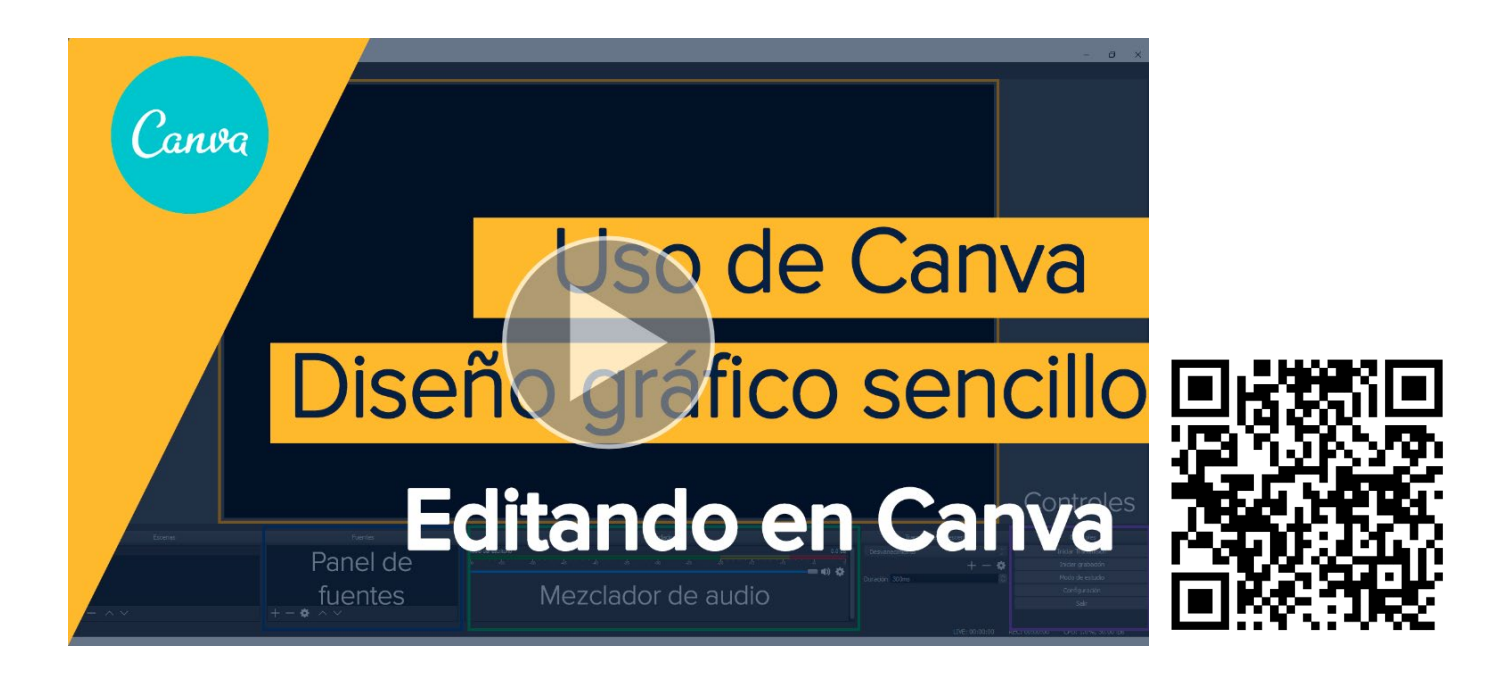

#### <span id="page-8-0"></span>**Herramientas para editar texto:**

En el texto es posible realizar cambios sobre la fuente de la letra, tamaño y color. Además, podrás incluir negritas, subrayados, cursivas y listas.

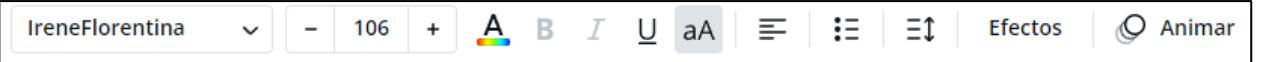

De manera adicional, es posible incluir efectos y animaciones prediseñadas que aportarán más dinamismo a tus creaciones.

9

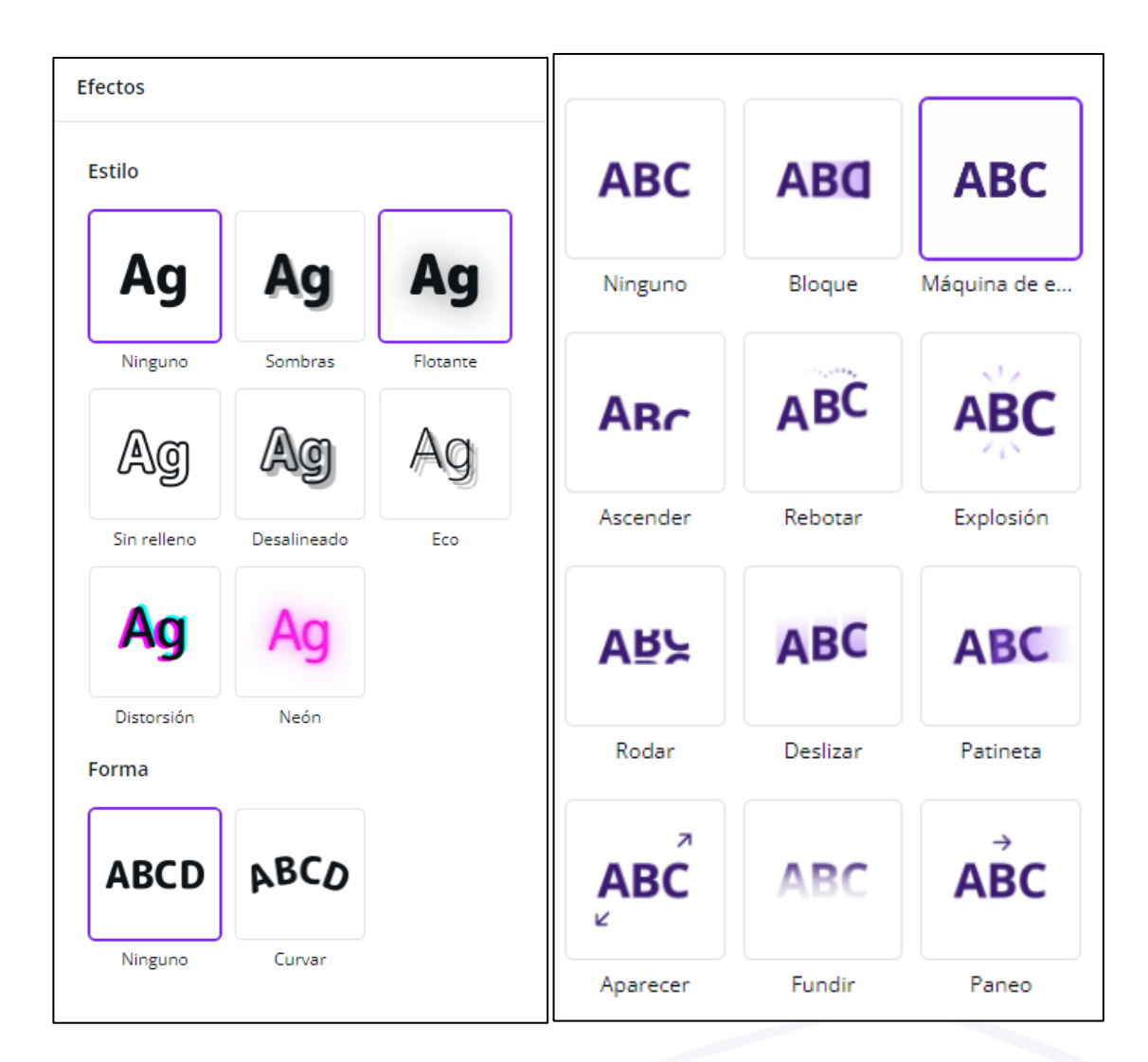

#### **¡Toma nota…!**

Ten en cuenta que las animaciones que incluyas en Canva serán visibles siempre que el formato final del diseño que estás elaborando sea .gif. o .mp4.

<span id="page-9-0"></span>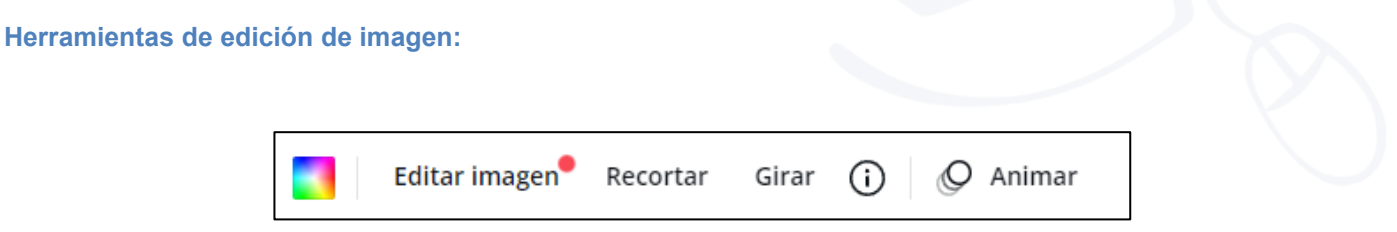

 **Color:** A la hora de editar imágenes y formas podrás modificar los colores que componen la imagen a través del cuadro de color que aparece en la parte izquierda de la barra de herramientas.

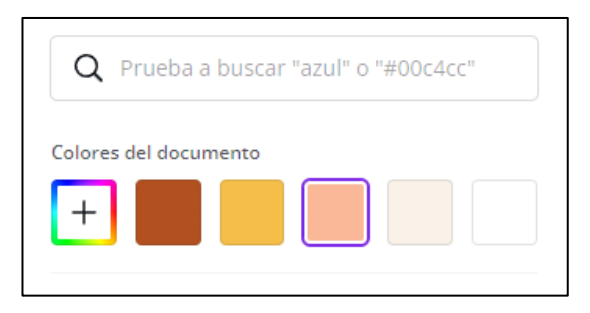

**Recortar:** También podrás hacer recortes de imagen con la herramienta 'Recortar':

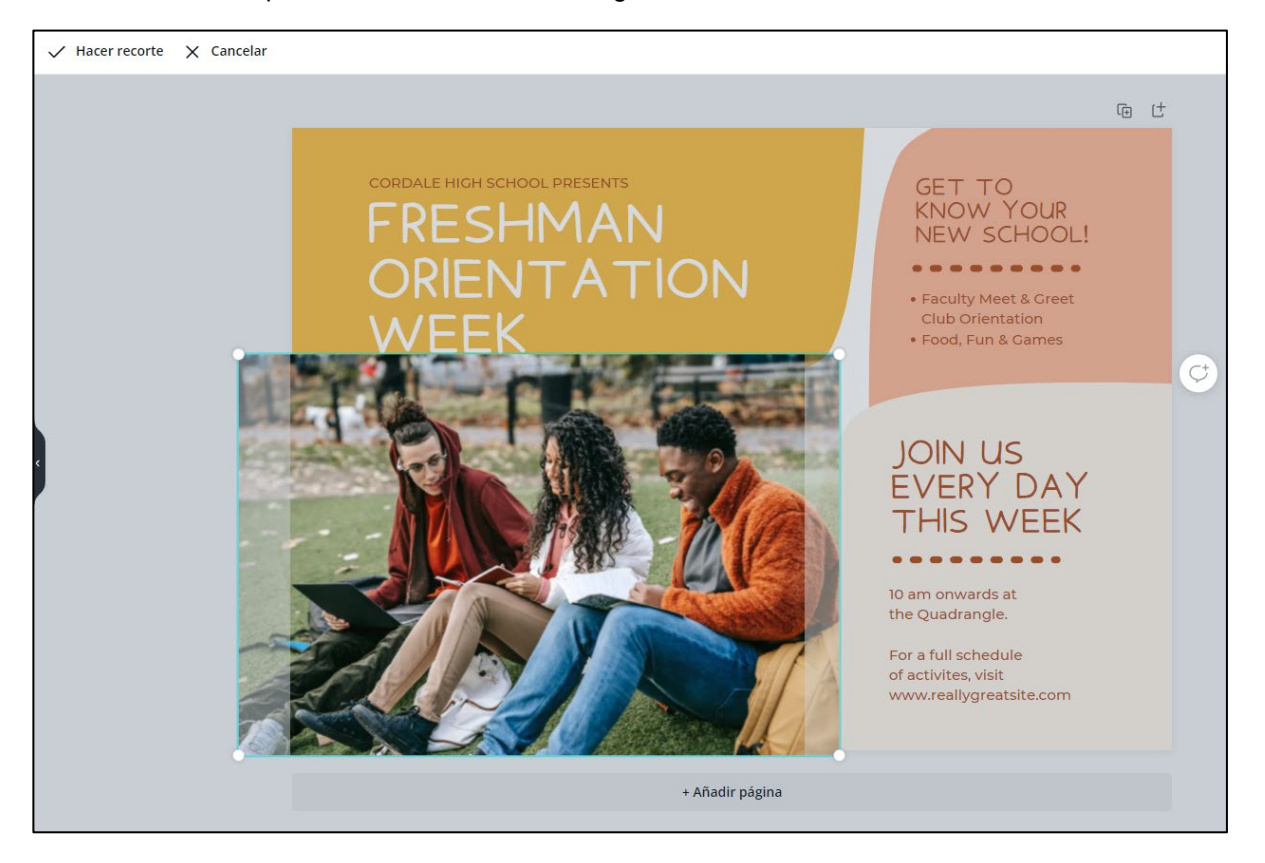

Para recortar una imagen, selecciona primero la imagen con el ratón y después tira de los extremos de la imagen para recortarla.

 **Girar imágenes**: Haz clic sobre el botón de 'Girar' y después indica la dirección hacia la que quieres girar la imagen o forma.

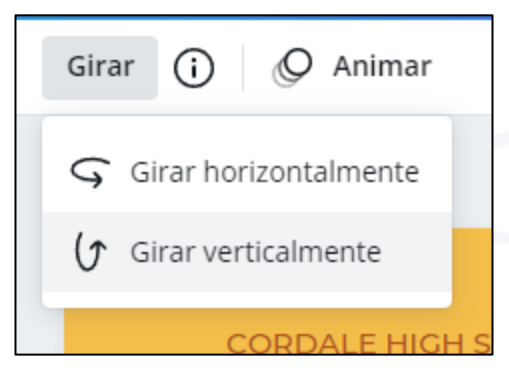

 **Animaciones:** Al abrir el panel de animaciones podrás escoger entre una variedad de opciones gratuitas que ofrece Canva. Colócate con el ratón sobre cada una de las animaciones para ver la previsualización sobre tu diseño.

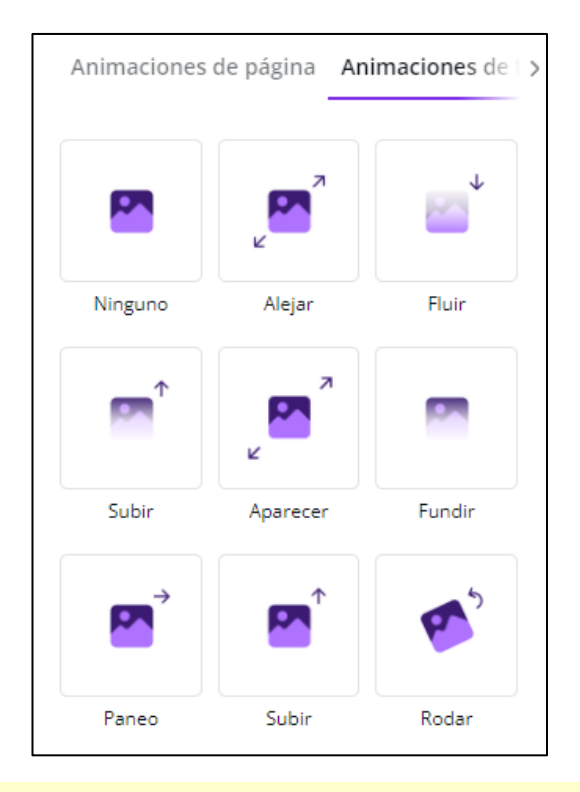

#### **¡Toma nota…!**

En los paneles de efectos y animaciones encontrarás algunas opciones gratuitas y otras Premium, ten en cuenta

que desde una cuenta gratuita no podremos utilizar las marcadas con el símbolo

### <span id="page-11-0"></span>**Herramientas de edición de imagen fotográfica**

Cuando se trata de editar imágenes fotográficas cuentas además con la herramienta 'Editar imagen'. Esta opción permite modificar los parámetros básicos de la imagen, cómo por ejemplo el brillo, el contraste o la saturación.

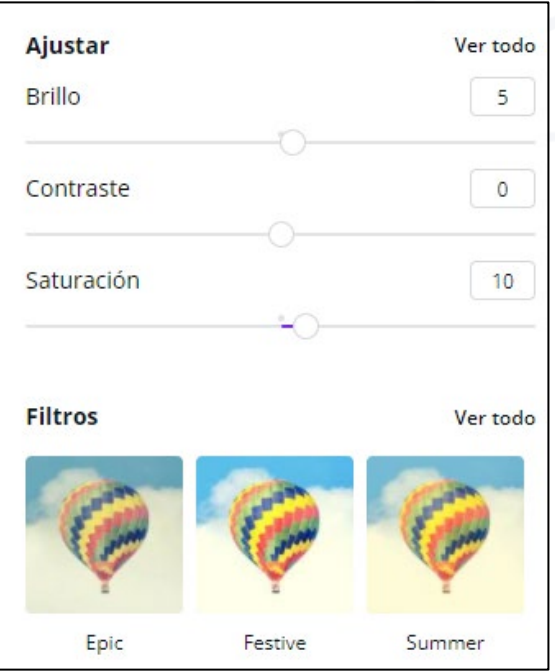

#### <span id="page-12-0"></span>**Herramientas de edición de páginas**

Si tu proyecto es una presentación o un diseño con varias páginas, contarás además con herramientas para editar y organizar sus páginas:

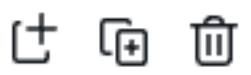

- La primera herramienta que ves en la imagen sirve para añadir páginas nuevas al diseño.
- El segundo símbolo permite duplicar una página haciendo una copia idéntica.
- Finalmente, la papelera sirve para borrar aquellas páginas que quieras excluir del diseño o presentación.

#### <span id="page-12-1"></span>**Otras herramientas**

En la parte derecha del panel de herramientas del editor tendrás una serie de opciones comunes independientemente del tipo de recurso.

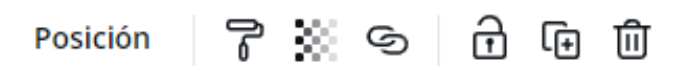

 **Posición:** Con esta herramienta podrás escoger la posición del elemento dentro del espacio de tu diseño. Te servirá para alinear de forma estética tus imágenes y formas, también para asignarles un lugar en las capas. Si quieres traer al frente o mandar hacia el fondo algún elemento del diseño puedes hacer uso de la herramienta posición.

#### **¡Toma nota…!**

Las capas son las partes que componen una imagen. Su posición es similar a las hojas de un libro visto desde arriba. Las capas superiores serán visibles y tendrán prioridad sobre las inferiores. Si quieres que un elemento del diseño se encuentre en la capa superior usa la herramienta posición.

- **Copiar estilo:** El icono con forma de brocha está diseñado para copiar el estilo tanto de texto como de los efectos aplicados a los diferentes elementos. Esta herramienta es especialmente útil para mantener un estilo único en toda la composición, además ahorra tiempo en la edición.
- **Enlace:** esta opción funciona al igual que cualquier editor de texto. Permite incluir hipervínculos tanto a diseños creados en Canva como a páginas web incluyendo la url.
- **Bloquear:** el candado otorga la capacidad de bloquear en su estado y posición a cualquier elemento del diseño para que no se mueva o modifique mientras trabajas en el resto de elementos. La acción de bloquear es reversible, es decir, podrás bloquear y desbloquear elementos del diseño siempre que quieras.
- **Duplicar:** como su propio nombre indica, podrás usar esta herramienta para copiar elementos.
- **Eliminar**: Usa la papelera para borrar aquellos elementos que no quieras conservar en tu composición.

### <span id="page-12-2"></span>**Presentando en directo con Canva**

Una vez tengas tu presentación lista, puedes utilizar Canva para presentársela a tu alumnado. En la parte superior de la pantalla encontrarás el botón 'Presentar' y si abres el desplegable verás que ofrece tres modos de presentación.

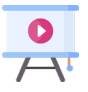

- o **Modo estándar:** muestra el recurso a pantalla completa y cuenta con botones en los laterales para navegar entre las diferentes páginas del diseño o presentación.
- o **Modo automático:** si configuras el recurso en este modo, se reproducirá como un vídeo. Podrás personalizar el tiempo que tarda en reproducirse cada una de las páginas del recurso.
- o **Modo presentación:** este modo crea dos pantallas independientes en el navegador. Una servirá como panel de control y permite ver el tiempo empleado en las presentaciones, utilizar los efectos de dinamización disponibles e incluir notas.

Biblioteca/CRAI de la Universidad Pablo de Olavide - Formación en Competencia Digital #DigCompUPO

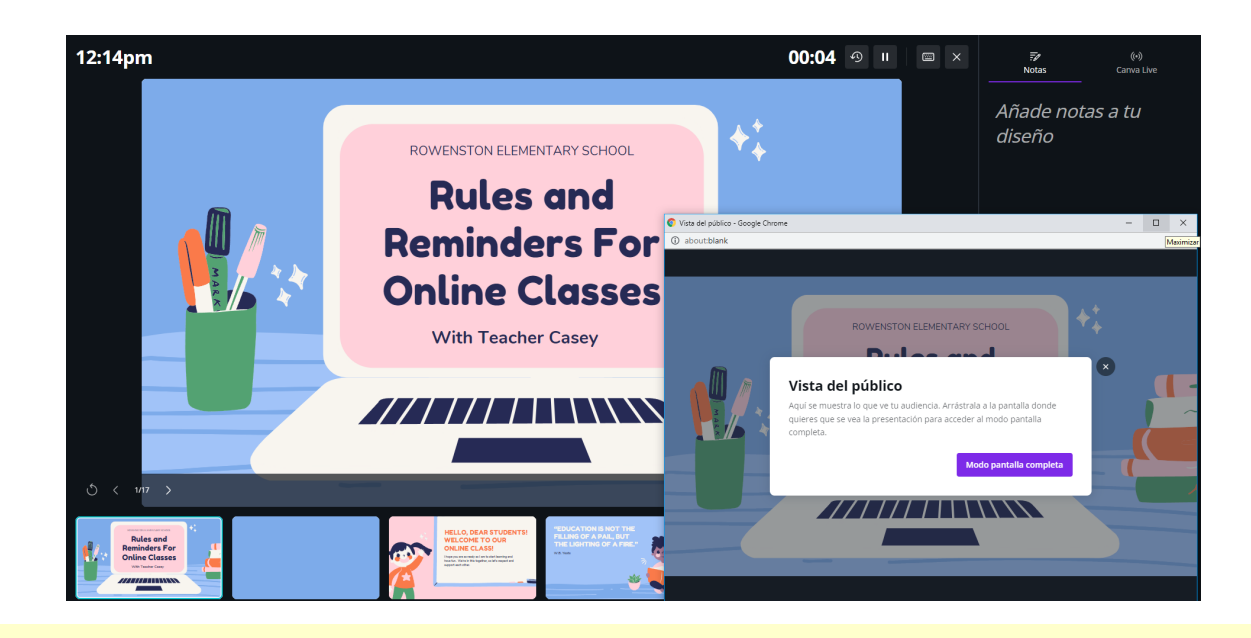

Los efectos dinámicos son animaciones que podrás emplear durante una presentación para interactuar con la audiencia.

En la segunda ventana muestra la perspectiva del espectador para poder monitorizar lo que el alumnado está viendo a través del comparto de tu presentación.

De manera adicional, el Modo presentación cuenta con un puntero que permite marcar en pantalla ideas o elementos destacables de la presentación.

Otra de las ventajas de este último modo de presentación es la opción 'Canva Live' la cual permite crear sesiones de chat en directo con los espectadores. Para iniciar una sesión de Canva Live dirígete a este panel y haz clic sobre la opción 'Empezar una nueva sesión':

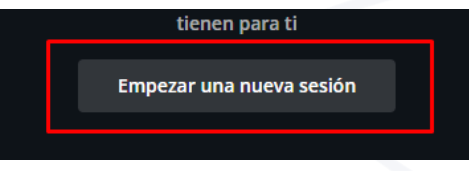

Te aparecerá un enlace que puedes compartir con quien quieras y que dará acceso al chat en vivo donde podrás interactuar con tu audiencia. *¿Quieres ver cómo presentar con Canva?* Visualiza el siguiente vídeo.

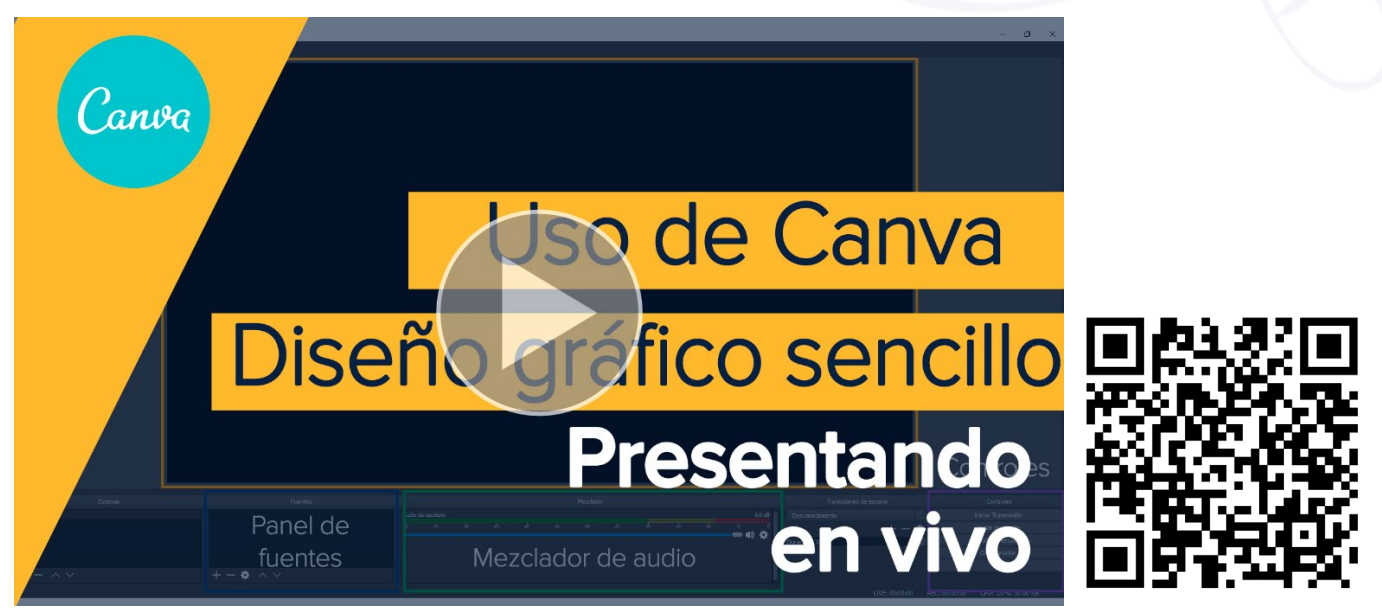

Canva, la herramienta de diseño gráfico sencilla entre entre entre entre a mundo de terminar entre entre entre

### <span id="page-14-0"></span>**Creando vídeopresentaciones con Canva**

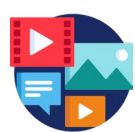

Otra de las funcionalidades de Canva es la de 'Presentar y grabar' que encontrarás en la sección de Presentar.

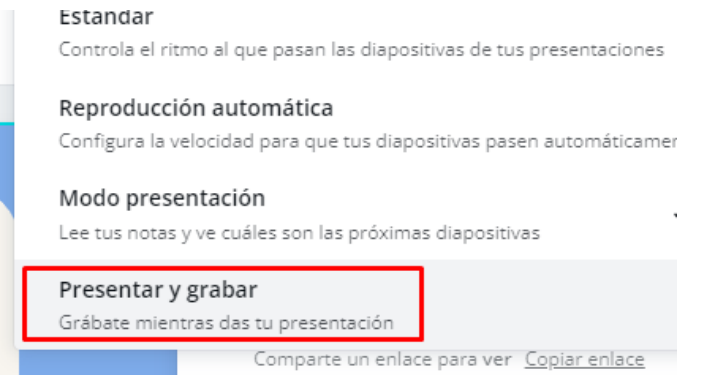

Cuando la seleccionas da acceso al *Estudio de grabación* a través de un botón como el que observas en la siguiente imagen:

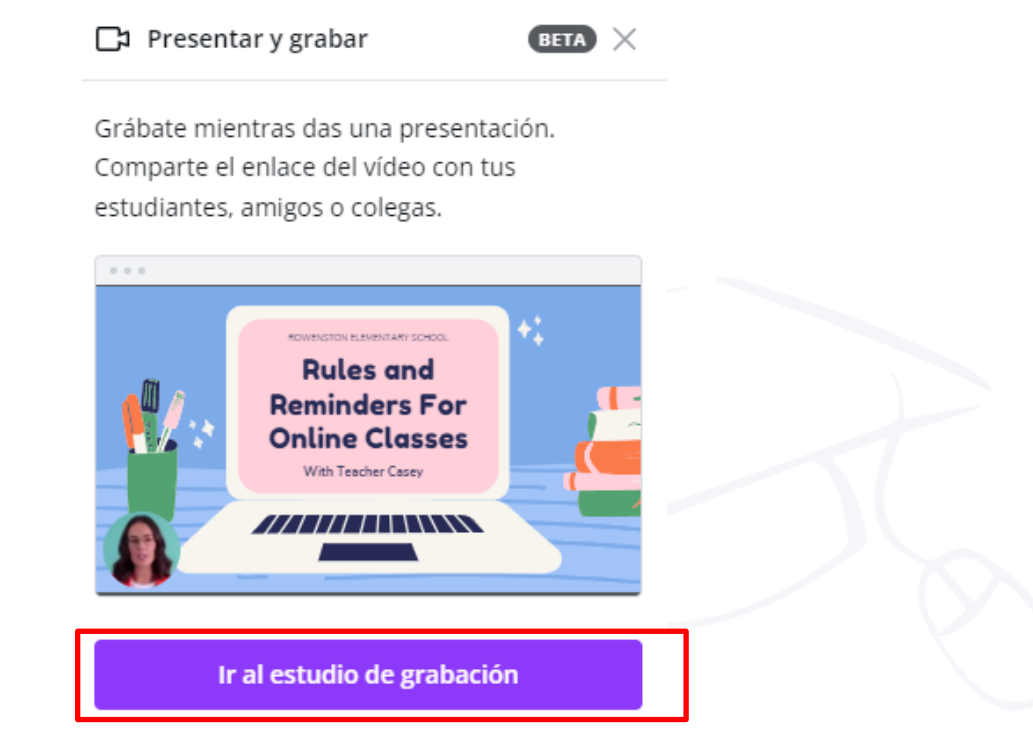

Una vez en el estudio, te solicitará permisos para acceder a tu cámara y micrófono para poder comenzar a grabar.

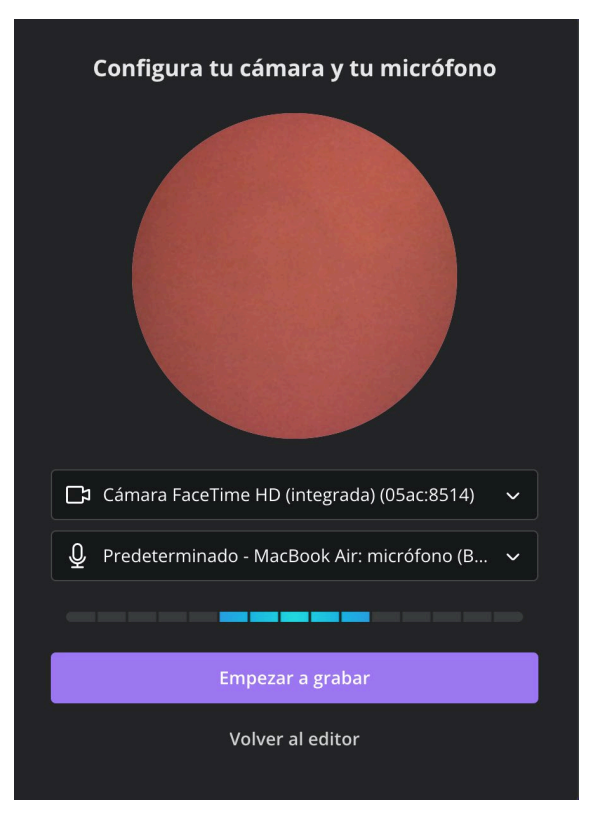

Y una vez configurados podrás darle al botón de 'Comenzar a grabar' y narrar la explicación con el apoyo de las herramientas que facilita Canva (notas, botón de pausa y temporizador para el correcto desarrollo de la grabación). Tras pulsar sobre finalizar te aparecerá una ventana emergente con varias opciones:

- o **Eliminar:** si no estás conforme con el resultado de la grabación puedes eliminarla y hacerla nuevamente.
- o **Guardar y salir:** si necesitas seguir trabajando en ella más tarde pulsa el botón 'guardar y salir' y Canva reservará tu grabación de forma privada hasta que vueltas a entrar en el apartado de presentar de tu proyecto.
- o **Descargar:** te permitirá descarga tu presentación sin marcas de agua.

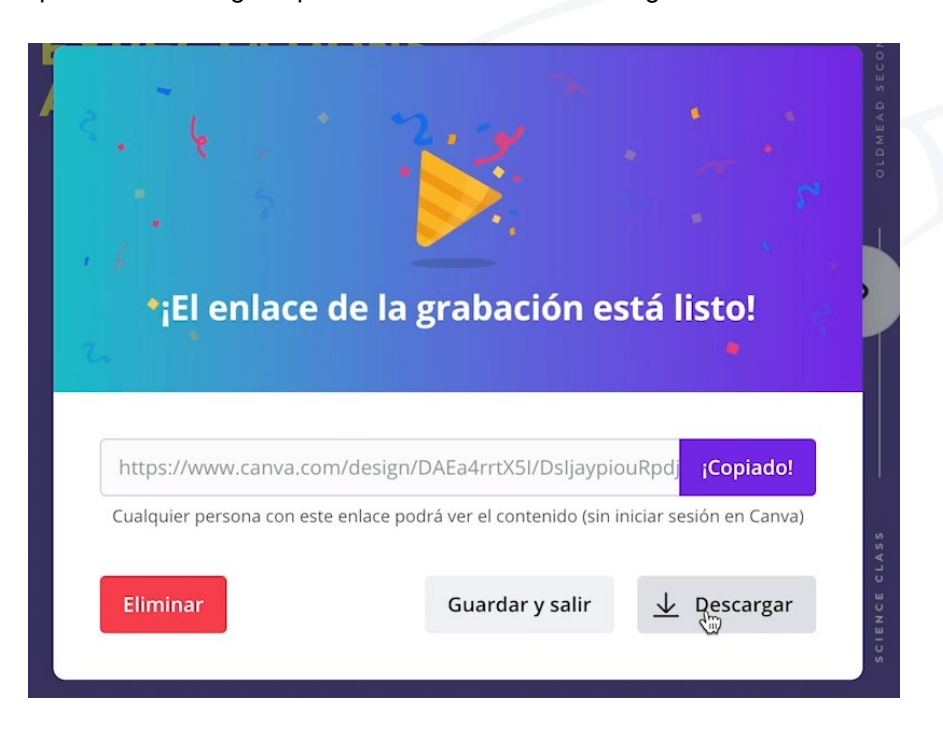

Visualiza este último vídeo para saber complementar la información que ya tienes sobre Cómo crear presentaciones con Canva:

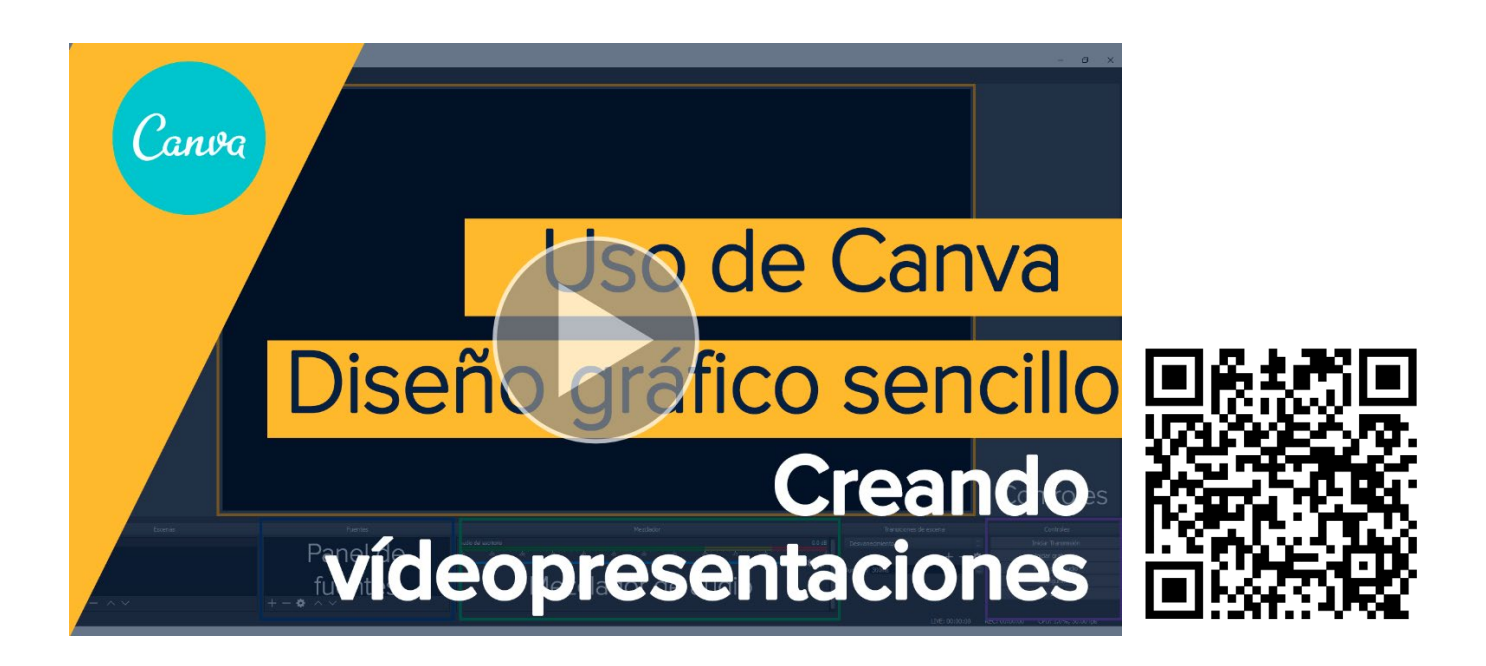

Llegados a este punto, ¡ya puedes realizar tus diseños y proyectos en Canva!

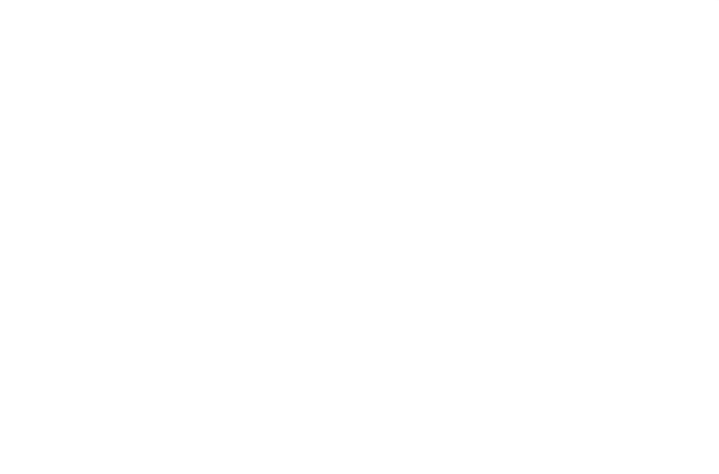

### <span id="page-17-0"></span>**Repasando lo aprendido**

**Canva, tiene un editor sencillo desde el que se pueden hacer diseños atractivos a partir de plantillas o bien desde un lienzo en blanco.**

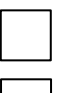

Verdadero

Falso

**Canva permite llevar a cabo una amplia gama de trabajos de diseño gráfico. ¿Cuáles de los señalados no está incluido entre las posibilidades de Canva?**

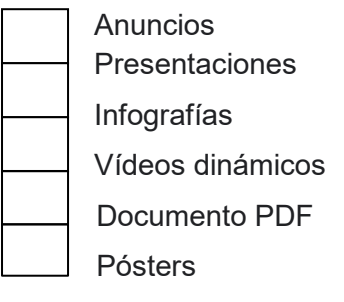

**Canva permite añadir distintos elementos gráficos, a los que llama** *recursos***, como: iconos, fotografías, vídeos, pistas de audio, gráficos, tablas, GIFs, líneas y formas y elementos de texto.**

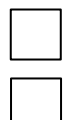

Verdadero

Falso

**Cuando se crea una presentación en Canva, se puede mostrar a una audiencia determina a través de ¿qué modo o modos de presentación?**

Modo estándar Modo automático Modo presentación Todas son correctas.

**Otra de las funcionalidades de Canva es la de "Presentar y grabar". Permite crear una grabación de una presentación hecha con Canva que se está mostrando a una audiencia determinada, por ejemplo, a los alumno/as de una clase. Cuando se empieza a "Presentar y grabar", ¿a qué apartado del Canva se accede para comenzar la grabación?**

Estudio de filmación Estudio de grabación Estudio de presentación en vivo Ninguna es correcta

### **Soluciones 'Repasando lo aprendido'**

**Canva, tiene un editor sencillo desde el que se pueden hacer diseños atractivos a partir de plantillas o bien desde un lienzo en blanco.**

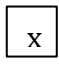

Verdadero

Falso

**Canva permite llevar a cabo una amplia gama de trabajos de diseño gráfico. ¿Cuáles de los señalados no está incluido entre las posibilidades de Canva?**

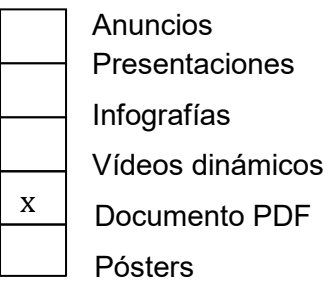

**Canva permite añadir distintos elementos gráficos, a los que llama** *recursos***, como: iconos, fotografías, vídeos, pistas de audio, gráficos, tablas, GIFs, líneas y formas y elementos de texto.**

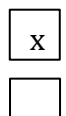

Verdadero

Falso

**Cuando se crea una presentación en Canva, se puede mostrar a una audiencia determina a través de ¿qué modo o modos de presentación?**

x

Modo estándar Modo automático Modo presentación

Todas son correctas.

**Otra de las funcionalidades de Canva es la de "Presentar y grabar". Permite crear una grabación de una presentación hecha con Canva que se está mostrando a una audiencia determinada, por ejemplo, a los alumno/as de una clase. Cuando se empieza a "Presentar y grabar", ¿a qué apartado del Canva se accede para comenzar la grabación?**

Estudio de filmación x

Estudio de grabación

Estudio de presentación en vivo

Ninguna es correcta